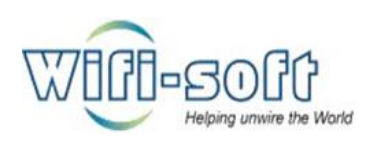

# UNIBOX

An Intelligent Network Controller

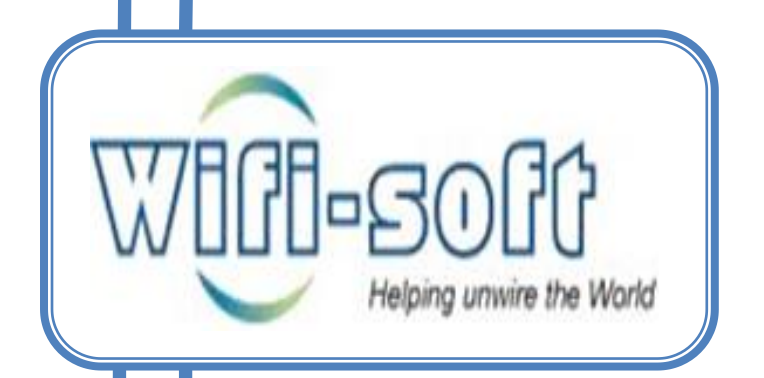

Knowledge Base: Reports Module

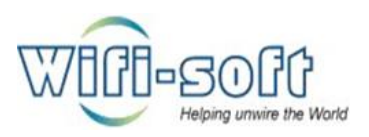

# **© Copyright 2013 Wifi-soft Solutions Pvt. Ltd. All rights reserved.**

The information contained herein is subject to change without notice. This document contains proprietary information, which is protected by copyright. No part of this document may be photocopied, reproduced, or translated into another language without the prior written consent of Wifi-soft.

# **Publication Date**

June 14, 2013

# **Applicable Products**

The administration guide applies to the following products –

- Unibox U-50
- UniBox U-100
- UniBox U-200
- UniBox U-500
- UniBox U-1000

# **Disclaimer**

WIFI-SOFT SOLUTIONS PRIVATE LIMITED MAKES NO WARRANTY OF ANY KIND WITH REGARD TO THIS MATERIAL, INCLUDING, BUT NOT LIMITED TO, THE IMPLIED WARRANTIES OF MERCHANTABILITY AND FITNESS FOR A PARTICULAR PURPOSE.

Wifi-soft shall not be liable for errors contained herein or for incidental or consequential damages in connection with the furnishing, performance, or use of this material.

The only warranties for Wifi-soft products and services are set forth in the express warranty statements accompanying such products and services. Nothing herein should be construed as constituting an additional warranty. Wifisoft shall not be liable for technical or editorial errors or omissions contained herein.

Wifi-soft assumes no responsibility for the use or reliability of its software on equipment that is not furnished by Wifi-soft.

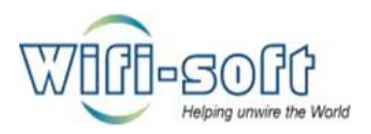

- 1) How to check online users in unibox?
	- $\checkmark$  Open unibox dashboard in web browser.
	- $\checkmark$  Navigate to online users section under reports TAB.

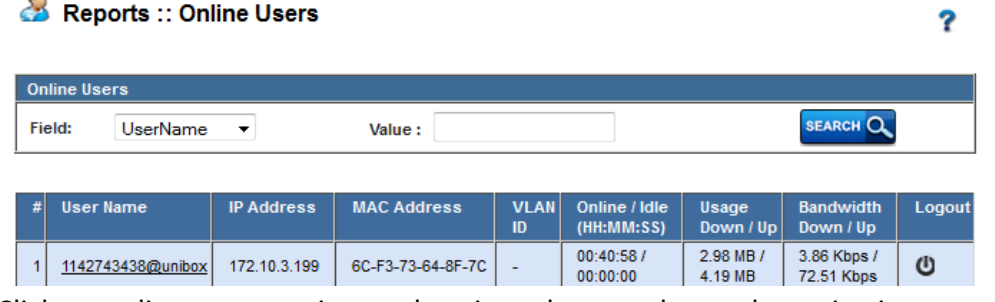

- $\checkmark$  Click on online users to view authenticated users who are browsing internet.
- 2) Online user search using username, MAC address and IP address?
	- $\checkmark$  Open unibox dashboard in web browser.

Reports :: Online Users

 $\checkmark$  Navigate to online users section under reports TAB.

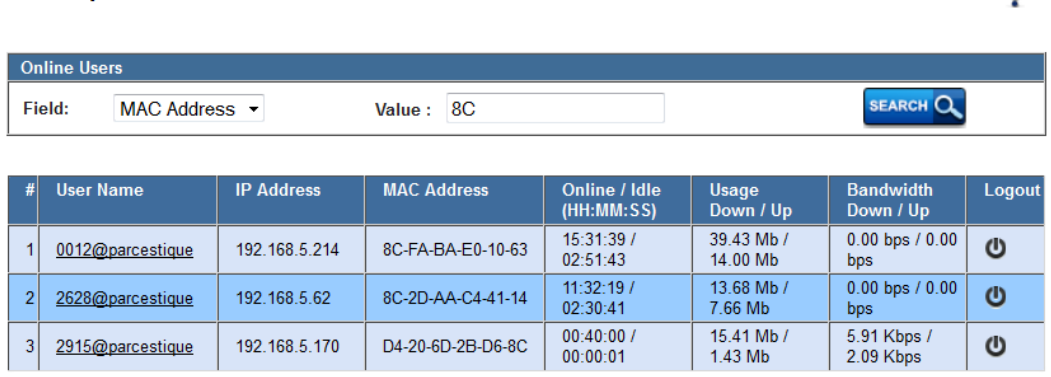

ာ

- $\checkmark$  Click on online users to view authenticated users who are browsing internet.
- $\checkmark$  Select the search method from field drop down list.

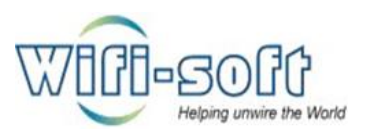

# Reports :: Online Users

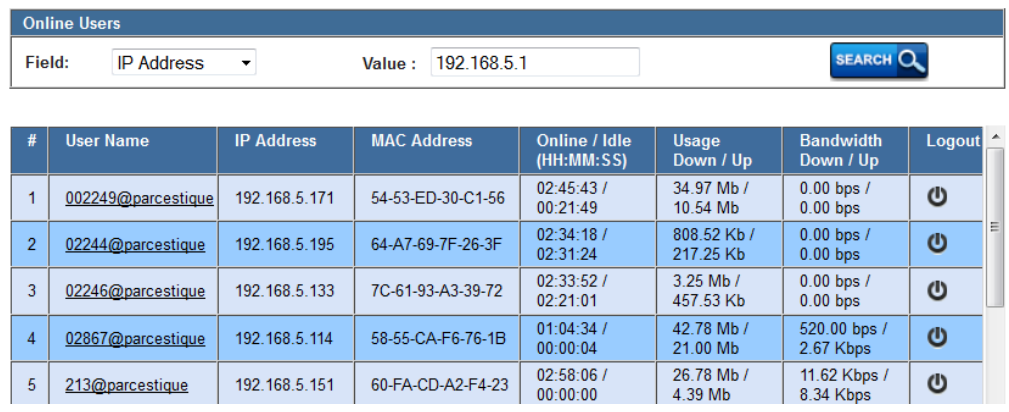

- $\checkmark$  Enter searching value in text box provided.
- $\checkmark$  Click on search to search specific type of user or users.
- 3) How to see Usage graphs, and usage summary in unibox?
	- $\checkmark$  Open unibox dashboard in web browser.
	- $\checkmark$  Navigate to usage section under reports TAB.
	- $\checkmark$  Click on usage graphs to view graphical representation of ISP bandwidth, Local bandwidth, packet flow and number of users using service.

# Reports :: List Usage Reports

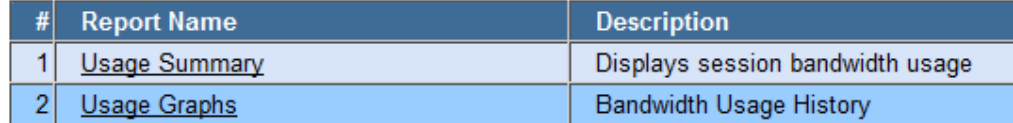

 $\checkmark$  Click on Usage summary to view summary report by selecting report type from drop down list.

2

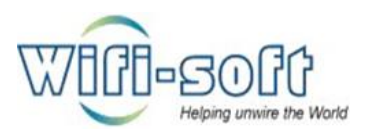

# Reports :: Usage Graphs

#### **Local Bandwidth**

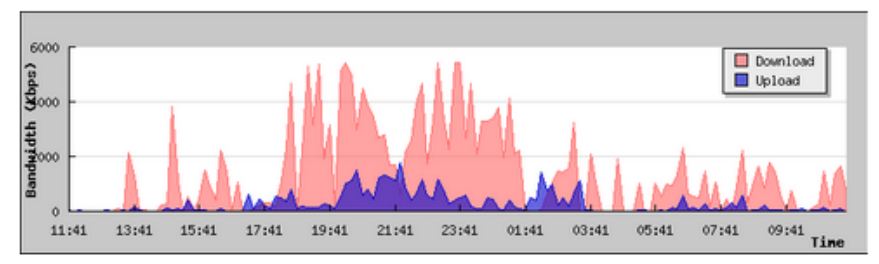

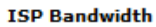

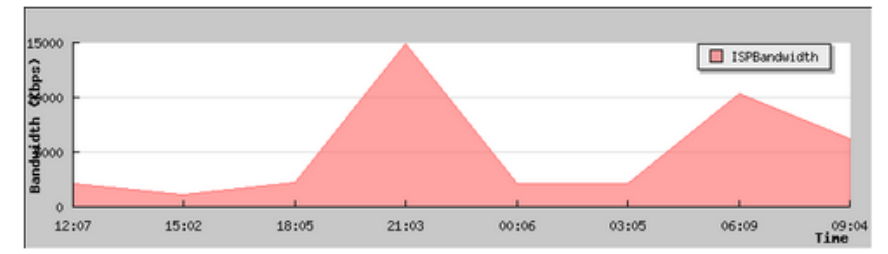

Packets

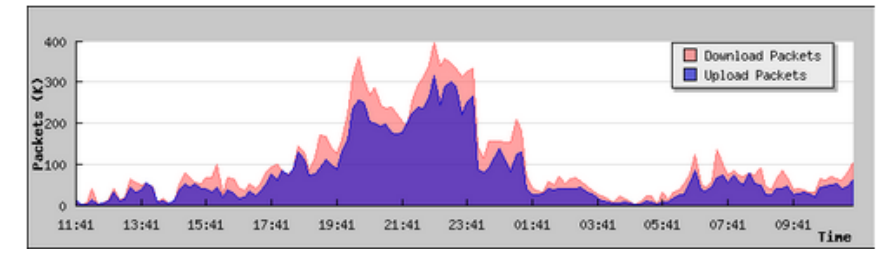

- $\checkmark$  Usage summary reports:
- $\checkmark$  Total sessions Vs Time:

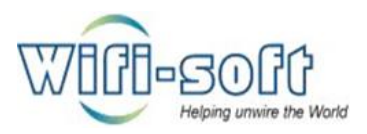

# Reports :: Usage Summary

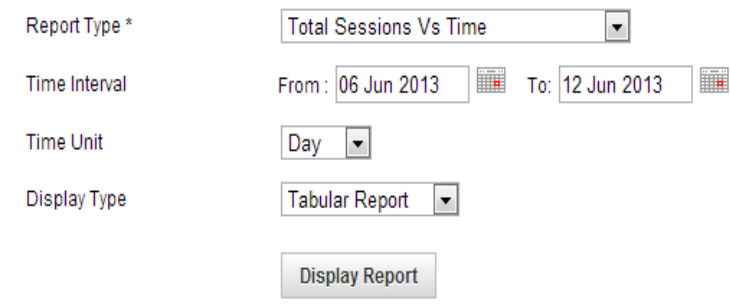

# **Total Sessions Vs Time**

(06 Jun 2013 - 12 Jun 2013)

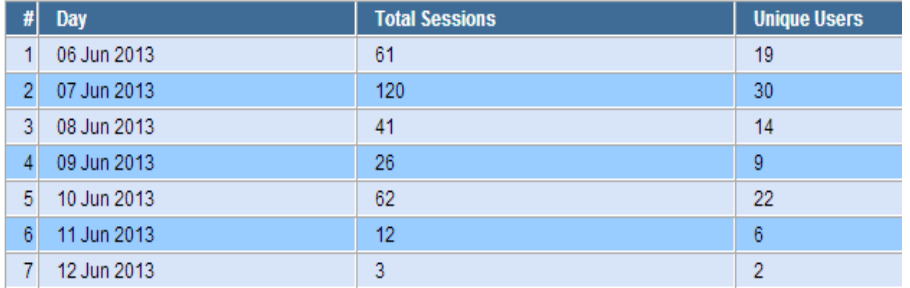

- o Select option as total sessions Vs time from drop down list.
- o Select time interval for the reports to fetch between selected date span.
- o Select time unit from drop down list. (Ex. Day, week, month or year).
- o Select display type from drop down list.( Ex. Graphical report or Tabular report).
- o Click on display report to view report.

 $\checkmark$  Number of sessions Vs Day of week:

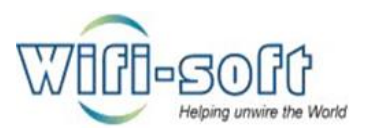

# Reports :: Usage Summary

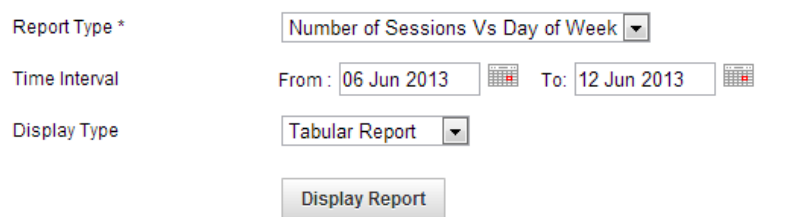

# **Number of Sessions Vs Day of Week**

 $(06$  Jun 2013 - 12 Jun 2013)

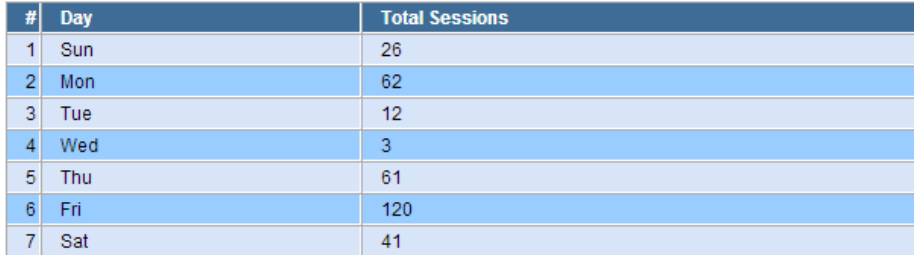

- o Select option from drop down list as Number of session Vs day of week.
- o Select time interval (select in week).
- o Select the display option from drop down list.
- o Click on display report to view reports.

# $\checkmark$  Number of sessions Vs hour of the day:

# Reports :: Usage Summary

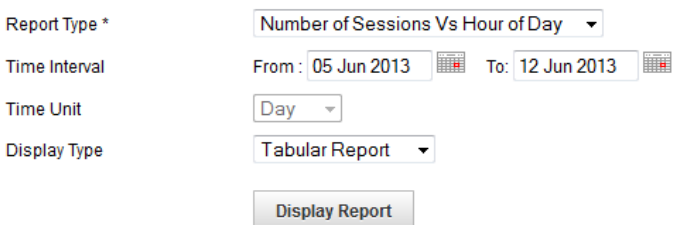

#### **Number of Sessions Vs Hour of Day** (05 Jun 2013 - 12 Jun 2013)

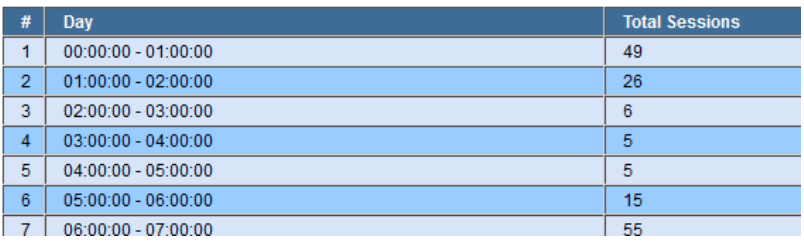

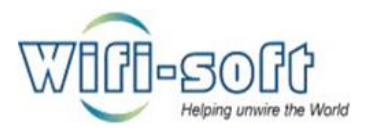

- o Select option from drop down list as Number of session Vs hour of the day.
- o Select time interval.

Reports :: Usage Summary

- o Select the display option from drop down list.
- o Click on display report to view reports

# $\checkmark$  Bandwidth usage Vs Time:

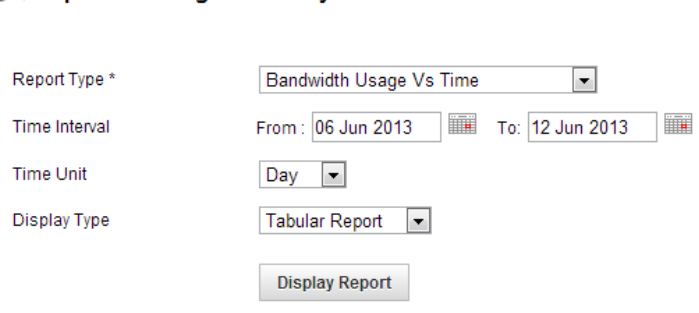

#### **Bandwidth Usage Vs Time** (06 Jun 2013 - 12 Jun 2013)

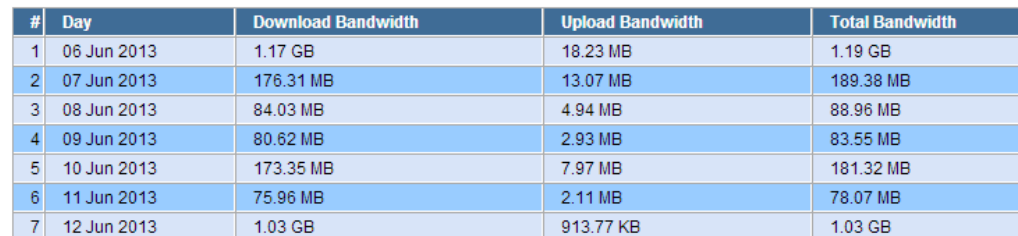

- o Select option as bandwidth usage Vs time from drop down list.
- o Select time interval for the reports to fetch between selected date span.
- o Select time unit from drop down list. (Ex. Day, week, month or year).
- o Select display type from drop down list.( Ex. Graphical report or Tabular report).
- o Click on display report to view report.

 $\checkmark$  Top users:

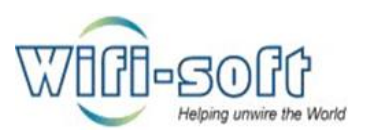

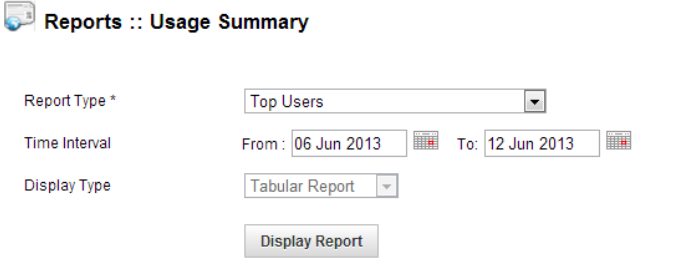

#### **Top Users**

 $123M$ 

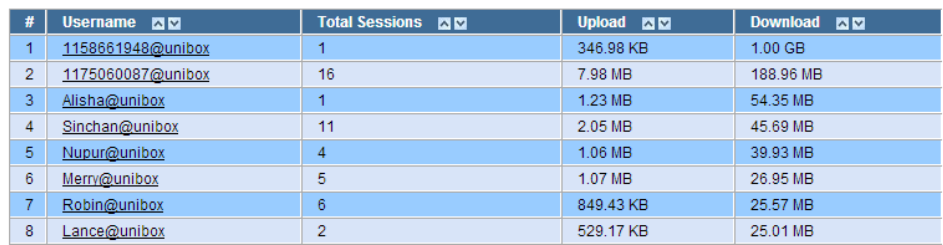

- o Select option as top users from drop down list.
- o Select time interval.
- o Display type is by default in tabular format.
- o Click on display report to view.
- 4) How to see billing reports in unibox?
	- $\checkmark$  Open unibox dashboard in web browser.
	- $\checkmark$  Navigate to billing section under reports TAB.

Reports :: List Billing Reports

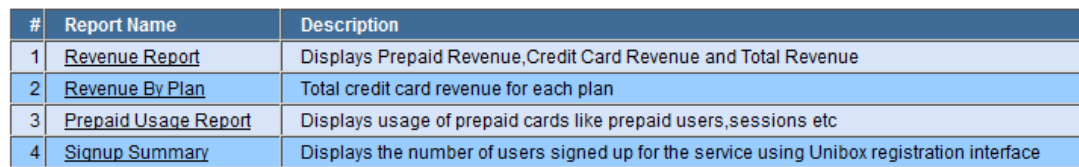

# Revenue report:

- o Select report type from drop down list.( Ex. Prepaid revenue, Credit card revenue, Total revenue)
- o Set time interval.
- o Set time unit from drop down list. (Ex. Day, week, month or year).

?

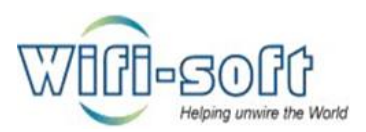

# <sup>28</sup> Reports :: Revenue Report

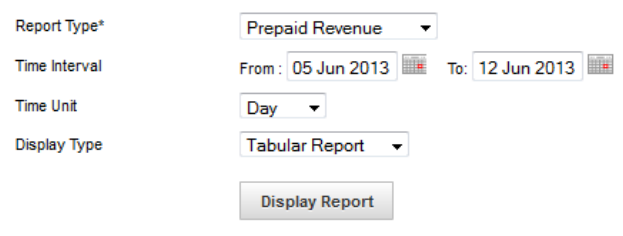

## **Prepaid Revenue Report**

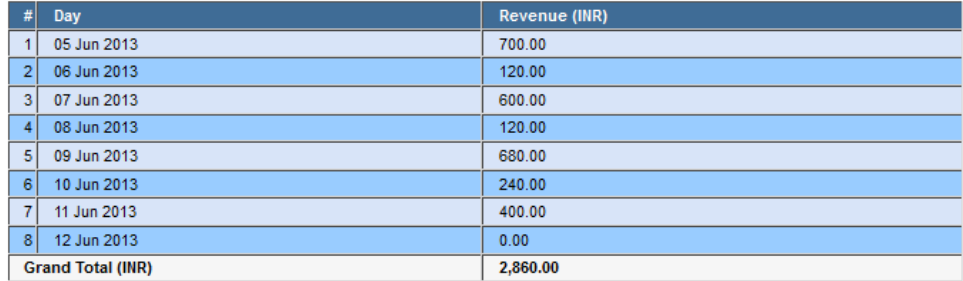

- o Select display type from drop down list. You can select either as tabular or graphical.
- o Click on display report to view selected Revenue report.

# $\checkmark$  Revenue by plan:

# Reports :: Revenue By Plan Report

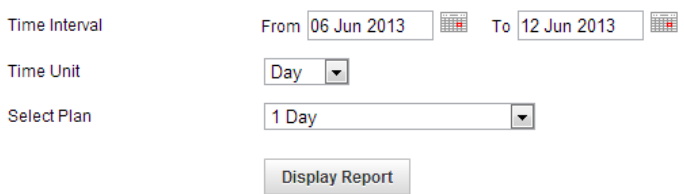

# Revenue By Plan Report<br>(06 Jun 2013 - 12 Jun 2013)

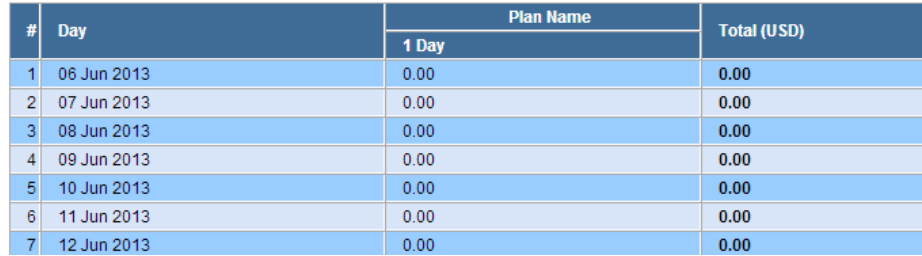

?

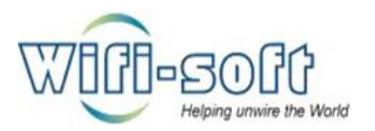

- o Click on option revenue by plan from left pane.
- o Set time interval.
- o Set data unit from list.
- o Select plan form drop down list.
- o Click on display report to view selected revenue by plan report.

?

# $\checkmark$  Prepaid Usage report:

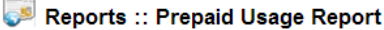

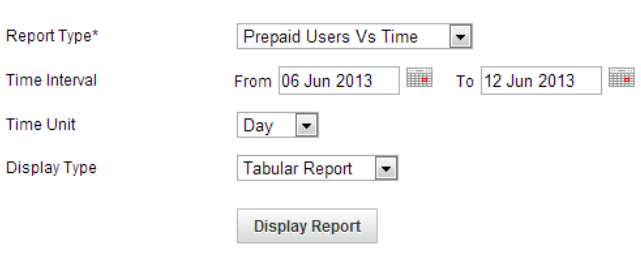

Prepaid Users Vs Time (06 Jun 2013 - 12 Jun 2013)

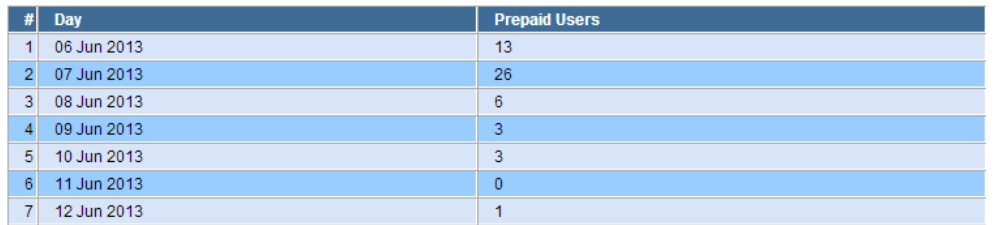

- o Select prepaid usage report type from drop down list.( Ex. Prepaid Users Vs time, Prepaid sessions Vs time, Total time used Vs time).
- o Set time interval.
- o Set time unit from drop down list. (Ex. Day, week, month or year).
- o Select display type from drop down list. You can select either as tabular or graphical.
- o Click on display report to view selected prepaid usage report.

# Signup report:

- o Set time interval.
- o Set data unit from list.
- o Select plan form drop down list.
- o Click on display report to view signup report.

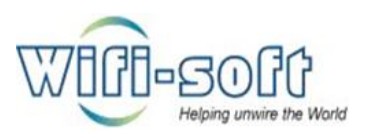

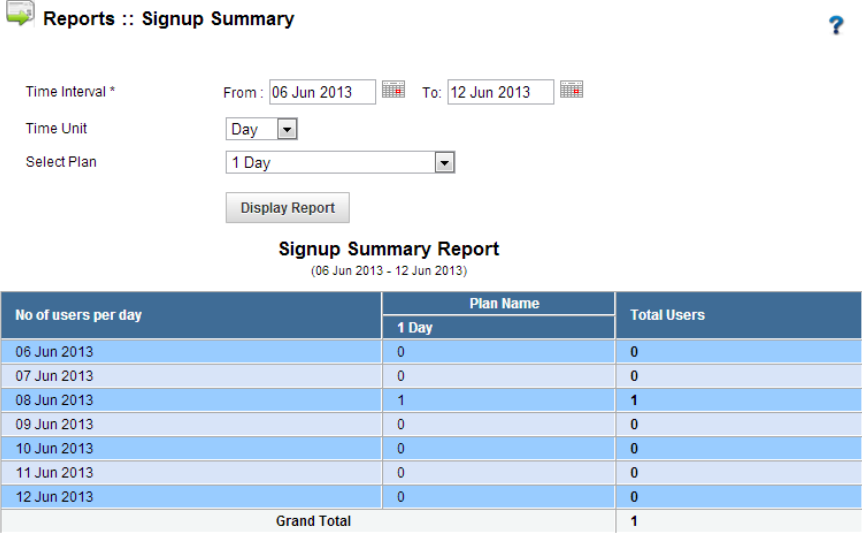

# 5) System reports

- $\checkmark$  Open unibox dashboard in web browser.
- $\checkmark$  Navigate to system section from reports TAB.
- $\checkmark$  Click on list system reports to view.

# Reports :: List System Reports

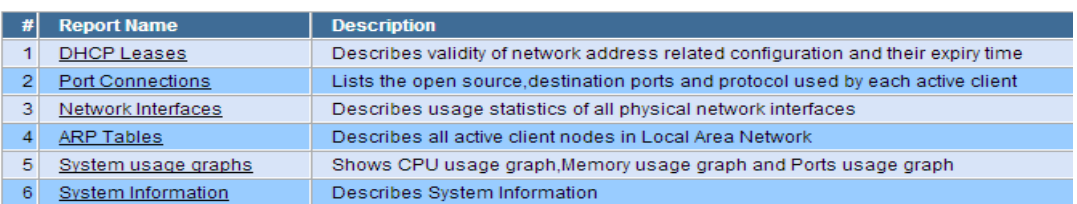

6) How to view DHCP lease reports in unibox?

# $\checkmark$  To view DHCP leases reports:

- o Click on DHCP leases option from left pane.
- o You can view DHCP IP assigned to MAC addresses along with VLAN ID and lease time.
- o You can search for specific MAC or IP address by selecting required search type from drop down list, enter search value and click on search.

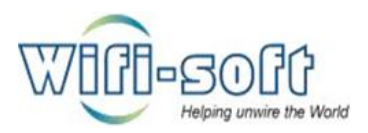

# System Reports :: DHCP Leases

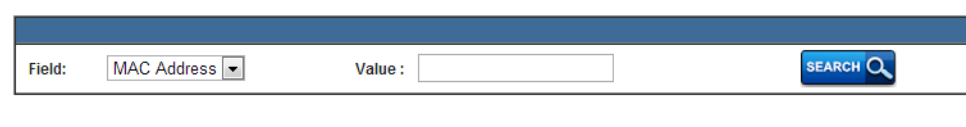

 $\overline{\mathbf{r}}$ 

?

?

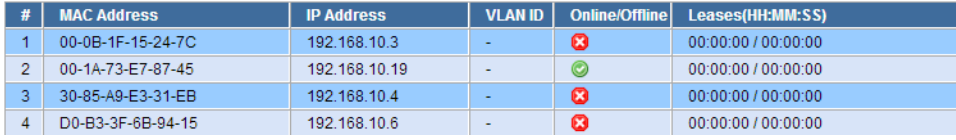

- o Port connections:
- o Click on port connections options from left pane.

**OD** Reports :: Port Connections

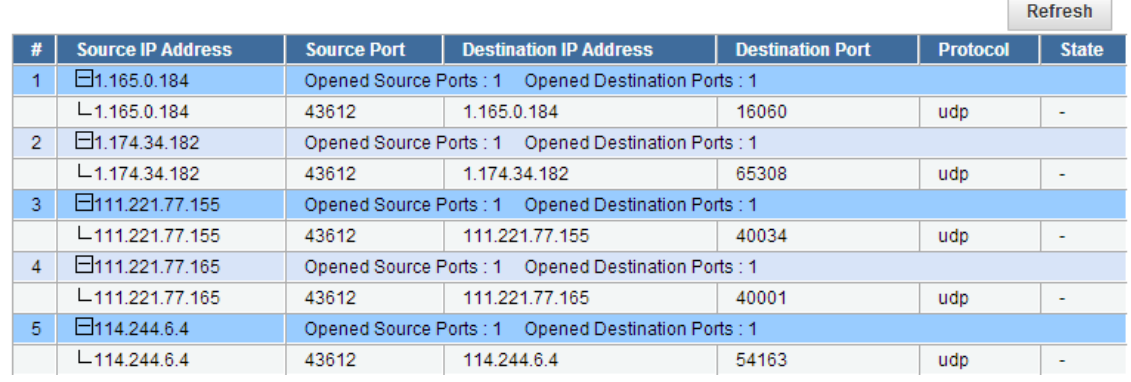

- o Click on the plus sign in source IP field to view detail port connection report.
- o You can view source IP, source port, Destination IP address, destination port, type of protocol used for connection and state of connection.

# 7) How to view Network Interface reports in unibox?

 $\checkmark$  Network interfaces:

System Reports :: Network Interfaces

| #              | <b>Interface</b> | <b>Transmit</b>   |                |                 | <b>Receive</b>    |                |                 |
|----------------|------------------|-------------------|----------------|-----------------|-------------------|----------------|-----------------|
|                |                  | <b>Tx Packets</b> | <b>Tx Drop</b> | <b>Tx Error</b> | <b>Rx Packets</b> | <b>Rx Drop</b> | <b>Rx Error</b> |
|                | br <sub>0</sub>  | 26099             | $\mathbf{0}$   | 0               | 29356             | $\mathbf 0$    | $\mathbf{0}$    |
| $\overline{2}$ | eth0             | 33045             | 0              | $\mathbf{0}$    | 23386             | $\mathbf{0}$   | $\mathbf{0}$    |
| 3              | eth <sub>1</sub> | 27468             | $\overline{0}$ | $\overline{0}$  | 30964             | $\mathbf{0}$   | $\mathbf{0}$    |
| 4              | <b>lo</b>        | 1785              | 0              | $\Omega$        | 1785              | 0              | $\mathbf{0}$    |
| 5              | mon.wlan0        | 420               | $\overline{0}$ | $\overline{0}$  | $\overline{0}$    | $\overline{0}$ | $\mathbf{0}$    |
| 6              | ppp0             | 5                 | 0              | $\Omega$        | 5                 | $\mathbf{0}$   | $\mathbf{0}$    |
| 7              | tun0             | 3440              | 0              | 0               | 3572              | 0              | $\mathbf 0$     |
| 8              | wlan0            | 3172              | 0              | 0               | 8427              | $\mathbf{0}$   | $\mathbf{0}$    |

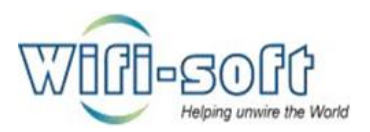

- o Click on Network interfaces option from left pane.
- o You can view here type of interfaces (eth0, br0, wlan0 etc), transmit reports which include Transmitted packets, transmission drop, and error during transmission of number of packets, and receive reports include received number of packets, received packet drop and received packet error.
- 8) How to view ARP (Address resolution protocol) detail reports in unibox?

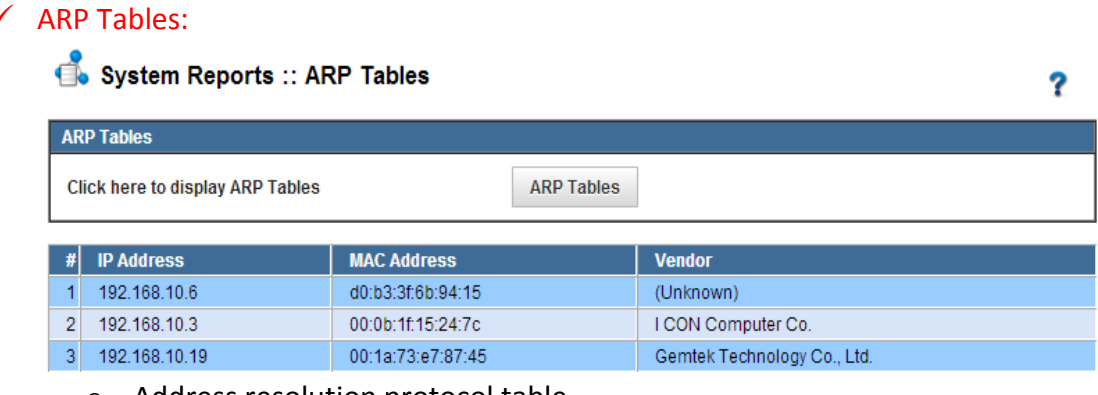

- o Address resolution protocol table.
- o Click on ARP table option from left pane.
- o Click on ARP table button to view ARP reports.
- 9) How to view System usage reports, up time, serial key, type of services running in unibox?
	- $\checkmark$  System Usage graphs:
		- o Click on the system usage graphs option from left pane.
		- o You can view here system reports such as CPU usage, Memory usage, Disk usage and port usage.
		- o Very helpful to know the load and functionality of the controller.

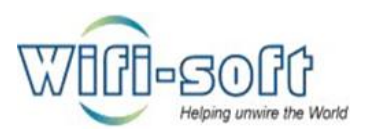

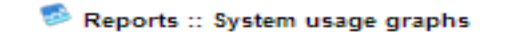

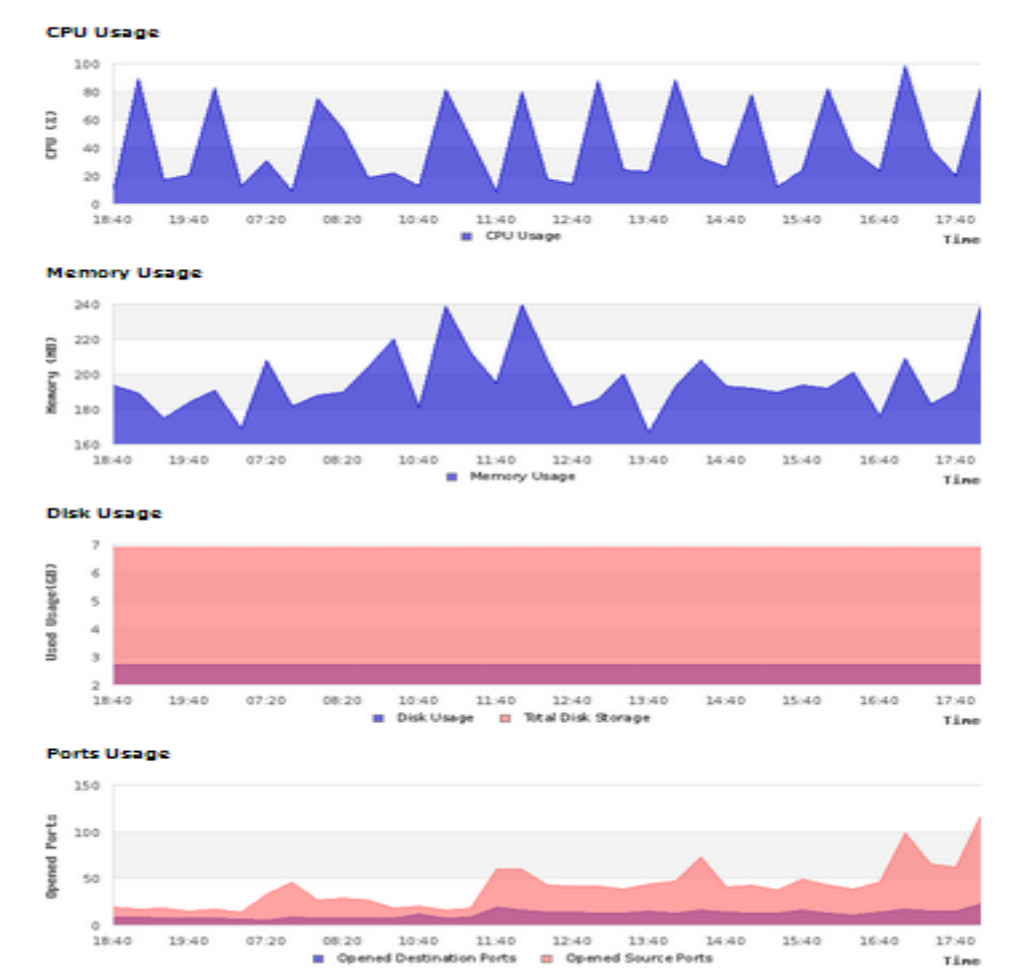

Ÿ.

# o System information:

- o To view system information click on "system information" option from the left pane.
	- It is categorized into five types:
		- General Information includes following:

#### **General Information**

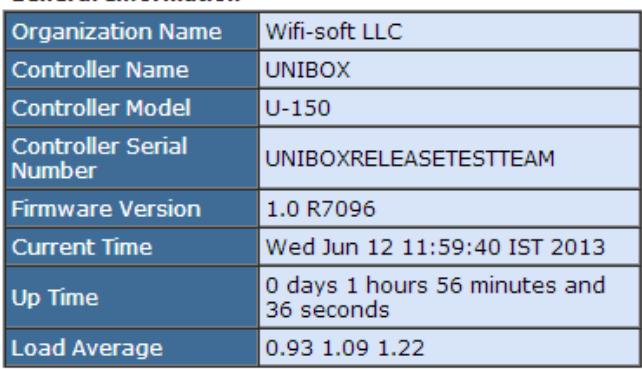

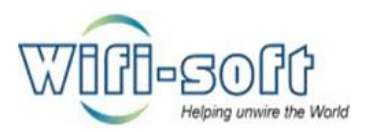

- Organization name
- Controller name
- Controller model
- Controller serial number
- Firmware version
- Current time
- Up time
- Load average
- Service Information includes following:<br>
Service

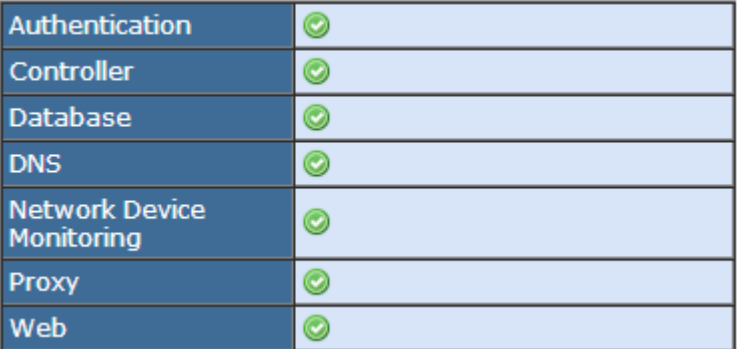

- Authentication
- Controller
- Database
- DNS
- Network device monitoring
- Proxy
- Web
- **Memory Information includes following:**

# **Memory Information**

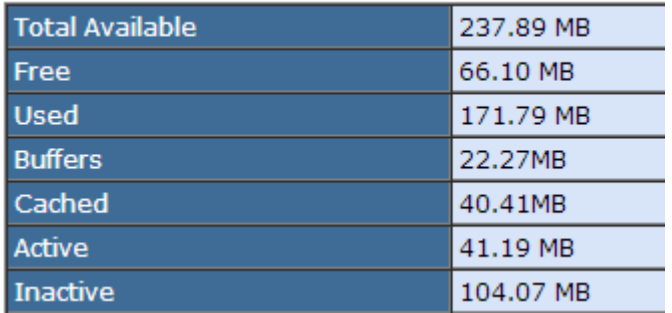

- Total available memory
- Free memory
- Used memory.
- Buffered memory

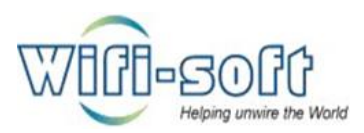

- Cached memory
- Active and inactive memory.
- Network Information includes following:

## **Network Information**

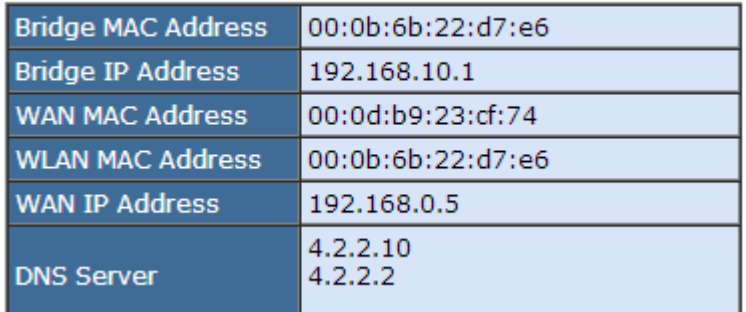

- Bridge MAC address
- Bridge IP address
- WAN MAC address
- WLAN MAC ADDRESS
- WAN IP address
- DNS Servers
- CPU Information includes following:

# **CPU Information**

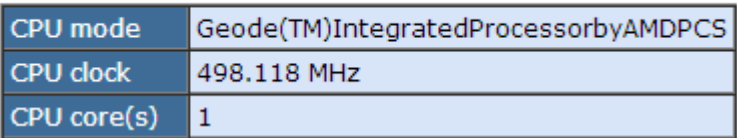

G

- CPU mode
- CPU clock
- CPU core(s) number of core used.

# 10) How to check device monitoring status in unibox?

- $\checkmark$  Open unibox dashboard in web browser.
- $\checkmark$  Navigate to monitoring section under reports TAB.

#### OO Reports :: Monitoring

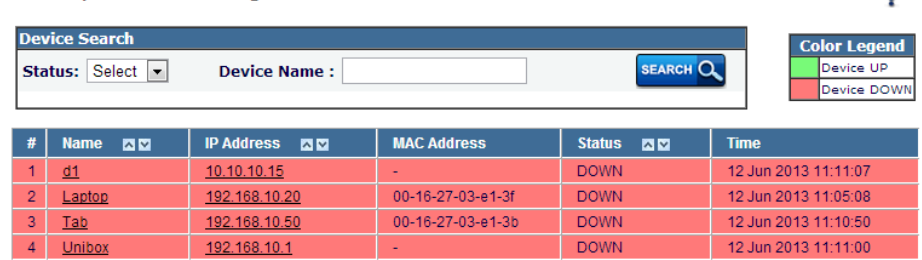

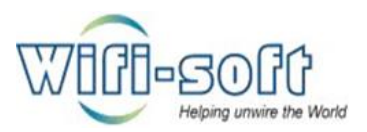

 $\checkmark$  You can view here all the devices mentioned in device monitoring with their status.

11) How to check user agent reports in unibox?

- $\checkmark$  Open unibox dashboard in web browser.
- $\checkmark$  Navigate to user agent section under reports TAB.
- $\checkmark$  Select the report type from drop down list to generate reports.
- $\checkmark$  Browser Vs Number of Users:

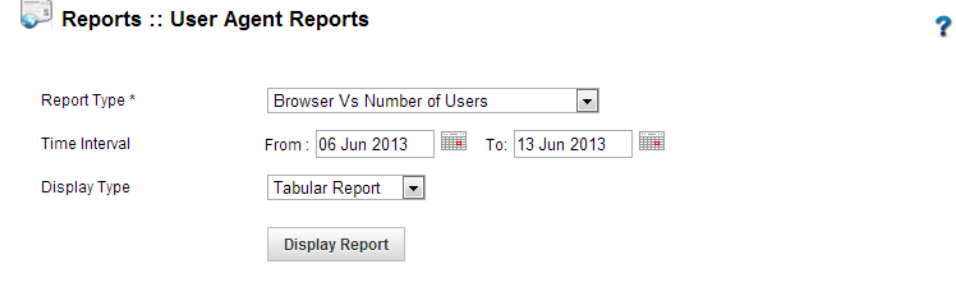

#### **Browser Vs Number of Users**

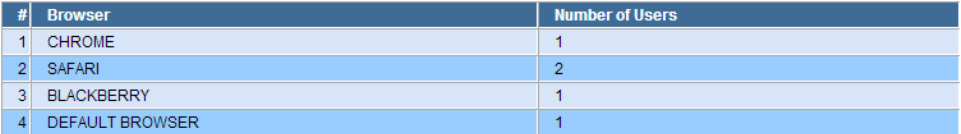

- o Set time interval.
- o Select display type from drop down list (Ex. Graphical or tabular).
- o Click on Display report to view reports.
- $\checkmark$  Operating system Vs Number of Users:

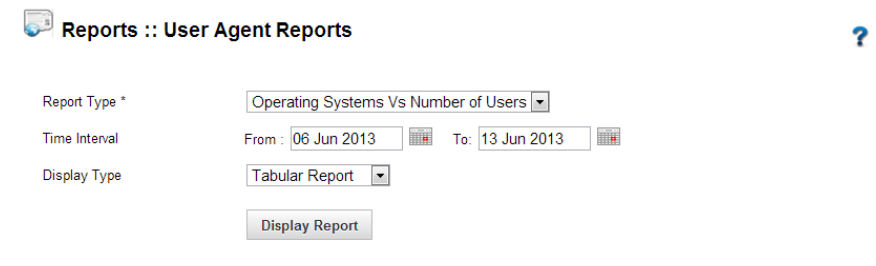

#### **Operating Systems Vs Number of Users**

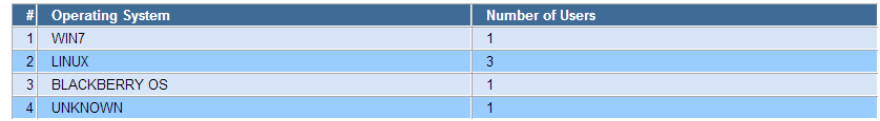

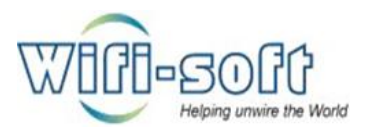

- o Set time interval.
- o Select display type from drop down list (Ex. Graphical or tabular).
- o Click on Display report to view reports.
- 12) How to view send SMS report in unibox?
	- $\checkmark$  Open unibox dashboard in web browser.
	- $\checkmark$  Navigate to SMS report section under reports TAB.
	- $\checkmark$  Click on sent free SMS report from left pane to view free SMS sent to sign up users.

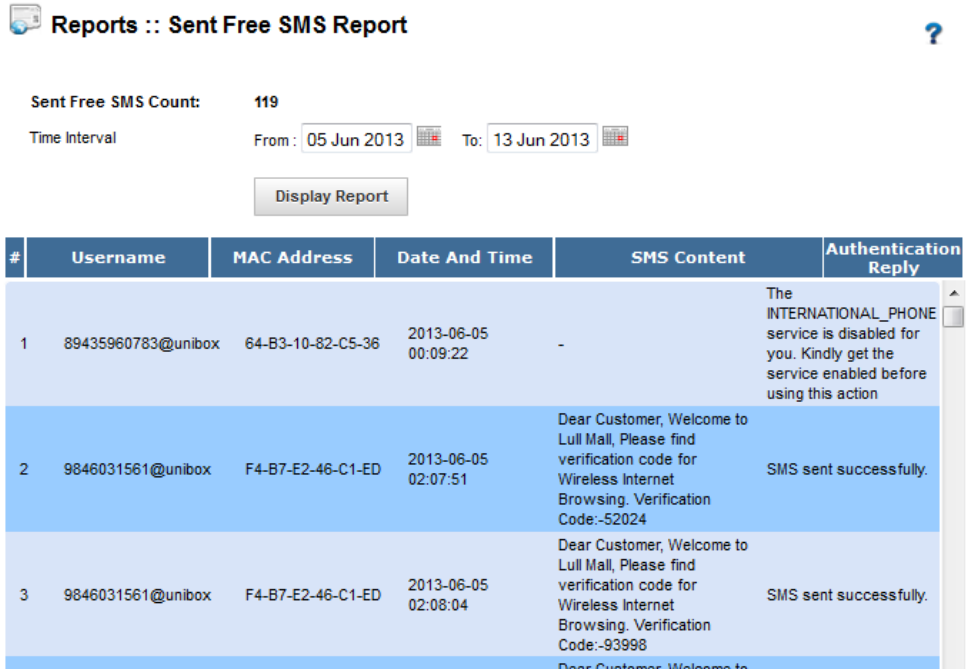

- $\checkmark$  Set date interval and click on display report to view sent free SMS report.
- $\checkmark$  Sent Prepaid SMS report:
- $\checkmark$  Click on Sent prepaid SMS report option from left pane.

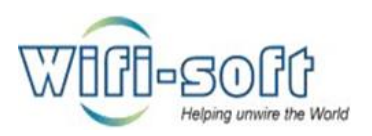

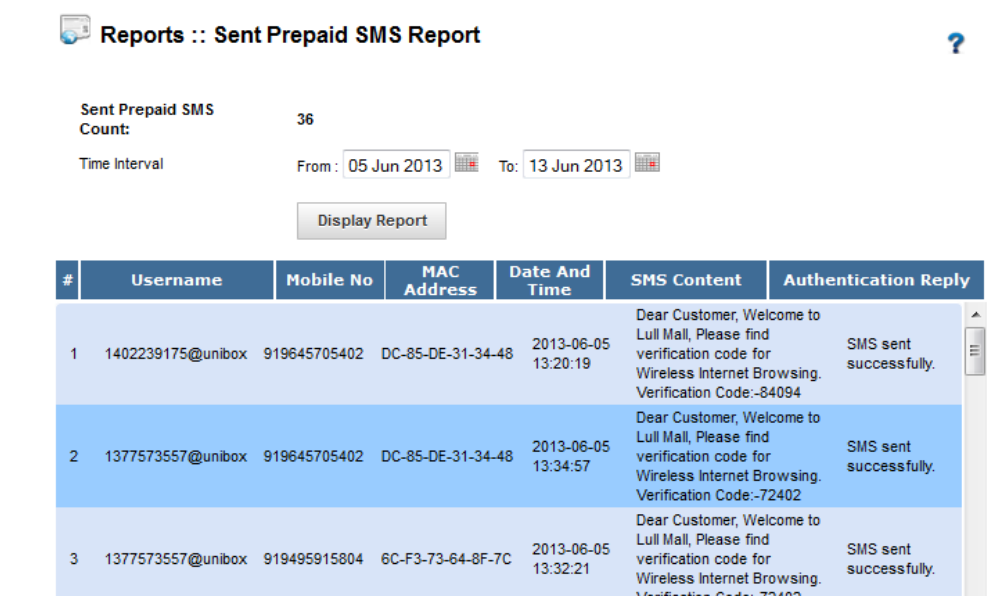

 $\checkmark$  Set date interval and click on display report to view sent prepaid SMS.